# Post Processing Update April 2018

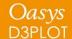

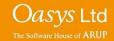

### **D3PLOT 15.0**

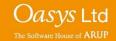

### **Quick Find**

#### **Quick Find**

A 'Quick Find' feature has been added to allow users to search for and then quickly go to menus / functionality in D3PLOT.

It can be accessed by clicking on the magnifying glass next to the Data button or by pressing the '#' key.

Typing in the textbox brings up a list of found items that match the entered text. Items in the list can be selected by clicking on them or by using the up and down arrow keys and pressing enter. The selected item will then perform the task, e.g. open a menu.

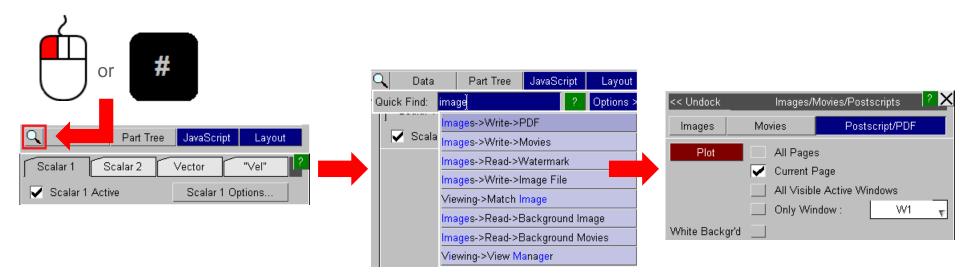

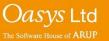

### **DEMO**

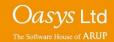

# Display Enhancements in D3PLOT

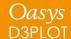

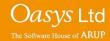

### **Colour Settings**

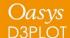

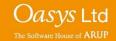

### **Colour Settings**

In Version 15 the "Colour" menu has been modified to bring most of the commonly used options into 1 menu.

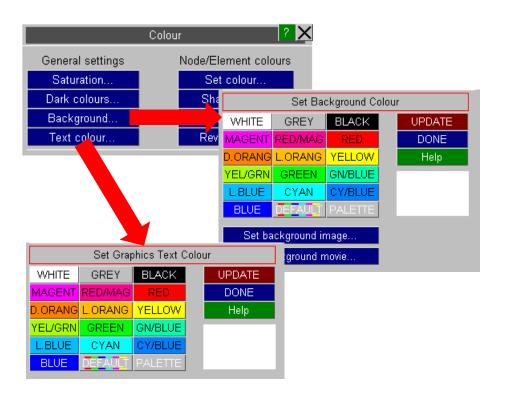

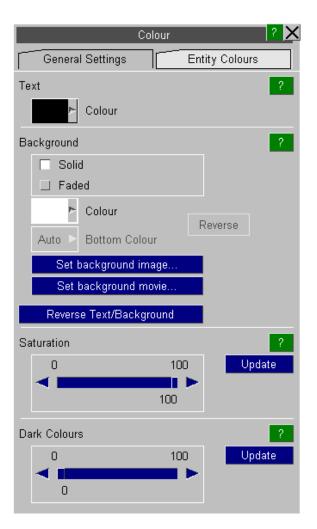

Version 14 Version 15

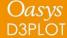

### Colour Settings - Background

In Version 15 the background can now be set to either a Solid colour (default) or a Faded colour

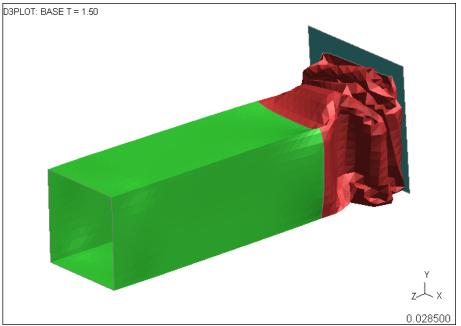

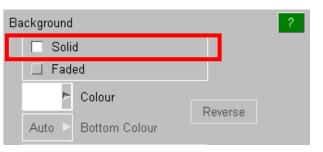

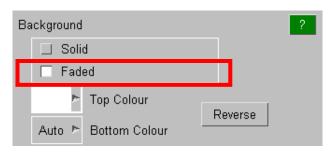

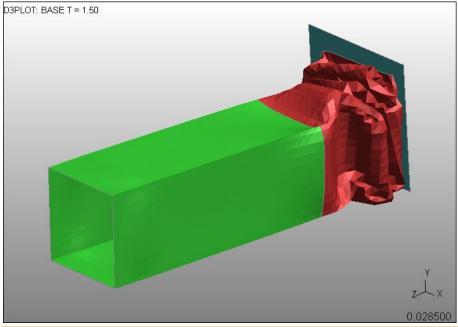

### Colour Settings - Background

Alternatively a separate colour can be specified for the bottom of the screen

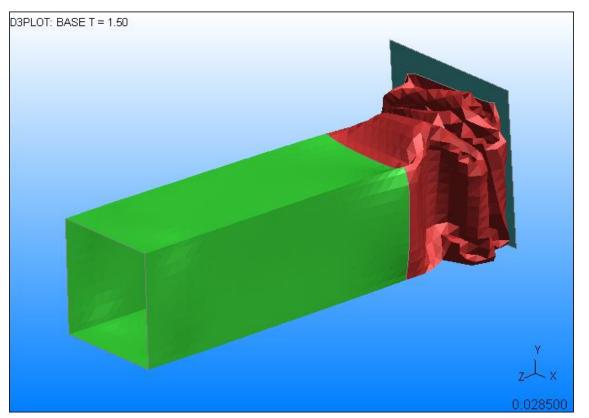

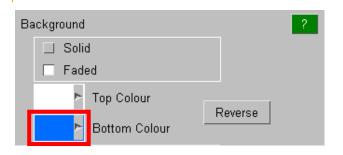

Two new preferences have also been added to control the new background options.

d3plot\*background\_mode d3plot\*background\_bottom\_colour

### **Transparency**

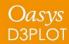

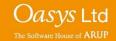

### **Overlay Transparency**

In previous versions of D3PLOT the overlay on transparent objects was always drawn using opaque lines.

This could make the plot look very cluttered and confusing.

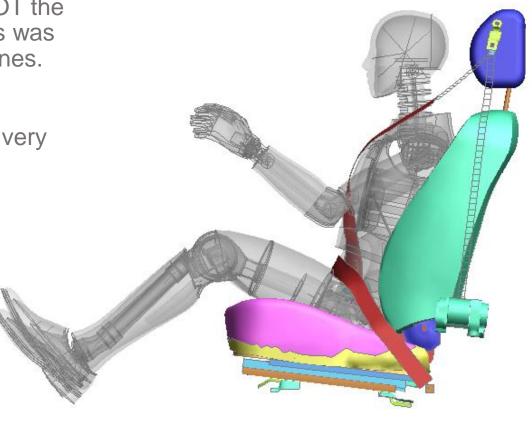

### Overlay Transparency

By default in version 15 the overlay on transparent parts is also drawn with transparency.

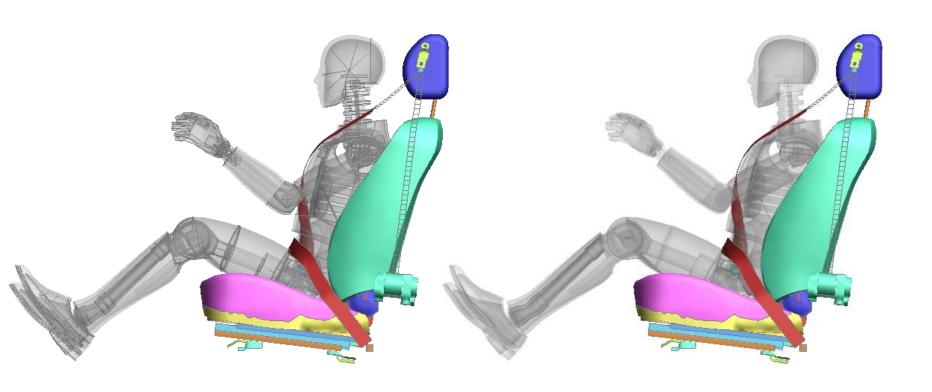

Version 14 Version 15

### Overlay Transparency

By default in version 15 the overlay on transparent parts is also drawn with transparency.

The previous behaviour can be selected via a new option in the Display Options menu.

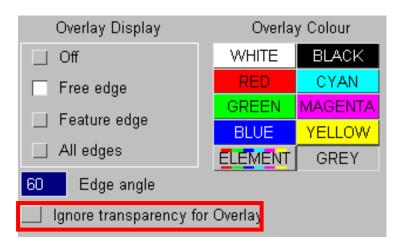

The default behaviour can also be set using a new preference option.

d3plot\*overlay\_transparency

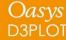

### Contouring

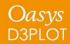

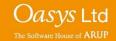

### Contouring – Contour Levels

In Version 15 the maximum number of contour levels has been increased from 13 to 16.

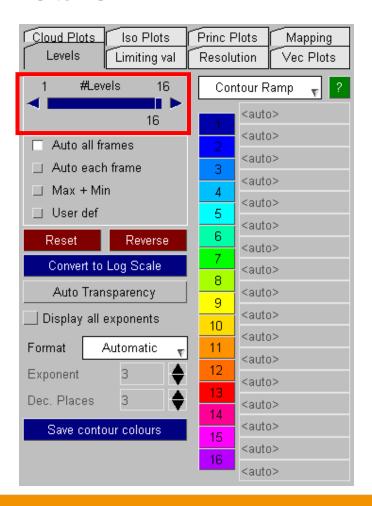

| 13 Levels | 14 Levels | 15 Levels | 16 Levels |
|-----------|-----------|-----------|-----------|
|           |           |           |           |
|           |           |           |           |
|           |           |           |           |
|           |           |           |           |
|           |           |           |           |
|           |           |           |           |
|           |           |           |           |
|           |           |           |           |
|           |           |           |           |
|           |           |           |           |
|           |           |           |           |
|           |           |           |           |
|           |           |           |           |
|           |           |           |           |
|           |           |           |           |

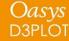

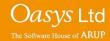

### Contouring – Automatic Transparency

The "Levels" sub-menu within the Data Component menu contains a new "Automatic transparency" option.

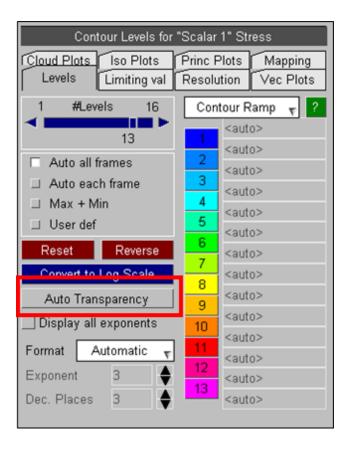

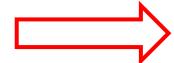

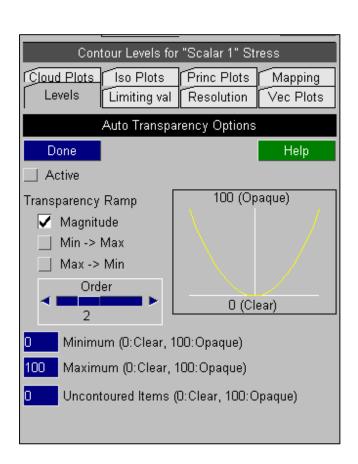

### Contouring – Automatic Transparency

This option can be used to automatically adjust the transparency of entities in CT, SI and CL plots based on their data values.

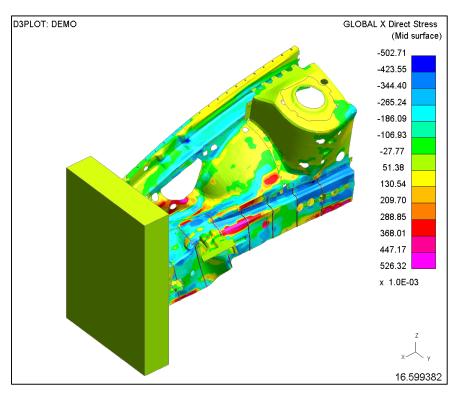

SI plot

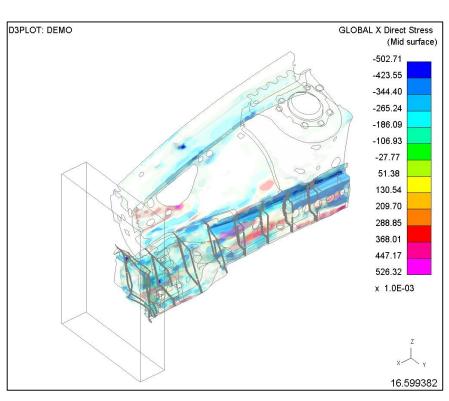

SI plot + default Automatic transparency

### **DEMO**

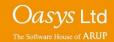

### Support for Plotting Results In Material Axes Coordinate Systems

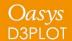

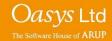

In LS-DYNA the default output option writes stresses and strains into the PTF (d3plot) binary files using the global coordinate system.

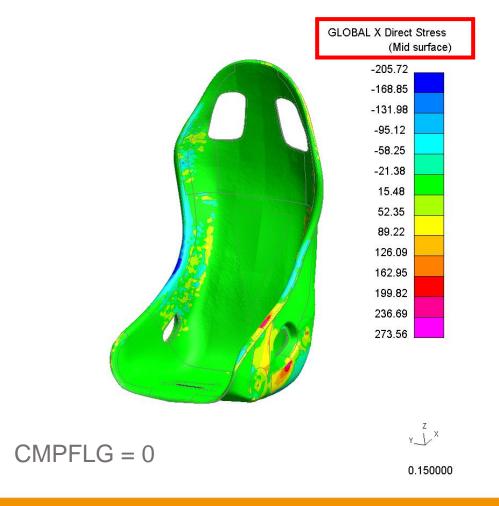

D3PLOT can then transform these results from the global coordinate system into one of the other systems that it supports.

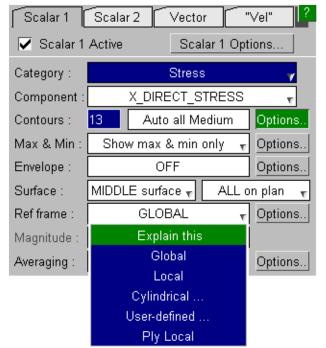

The default output can be changed on \*DATABASE\_EXTENT\_BINARY by setting CMPFLG=1.

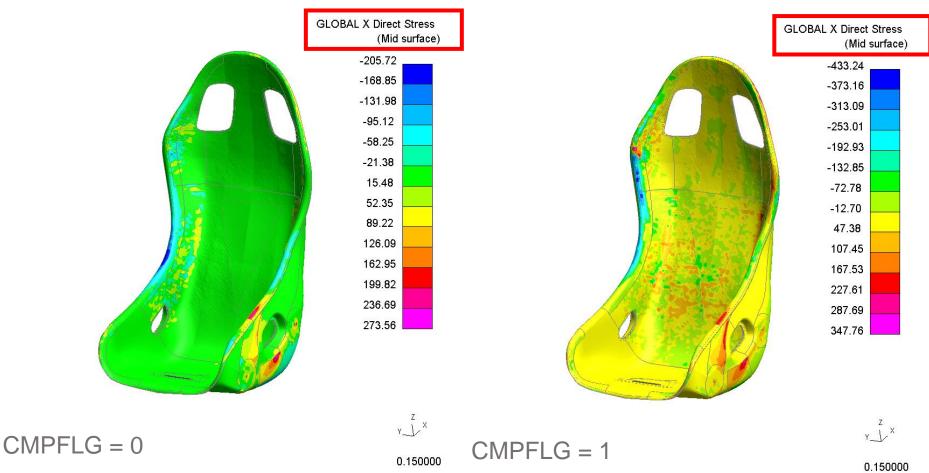

PRIMER 15 supports the complex rules for calculating the material coordinate system and can sketch them via the entities panel.

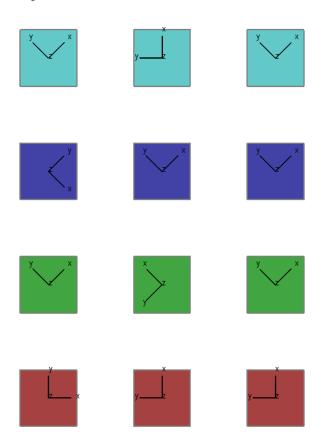

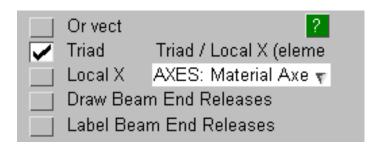

PRIMER v15 writes to the ZTF file information necessary for D3PLOT to correctly interpret material axes:

- CMPFLG value
- Material axis systems
- Material for each element and integration point

With a V15 ZTF file D3PLOT can correctly identify CMPFLG and will automatically transform the stress and strain values to the global coordinate system.

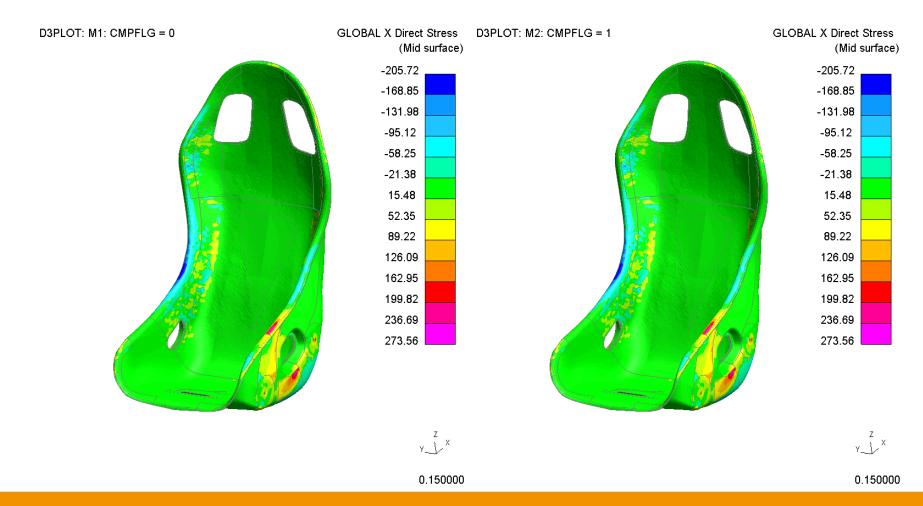

When D3PLOT detects a model with orthotropic material properties a new option to plot results using the material axes coordinate system is available.

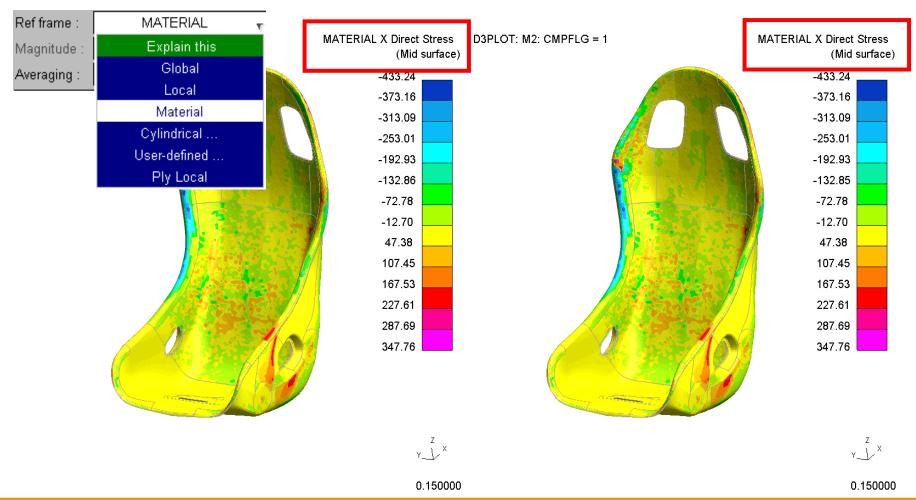

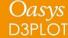

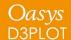

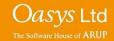

Extra variables written to PTF file for some materials by setting NEIPH or NEIPS on \*DATABASE\_EXTENT\_BINARY. D3PLOT supports these with some limitations.

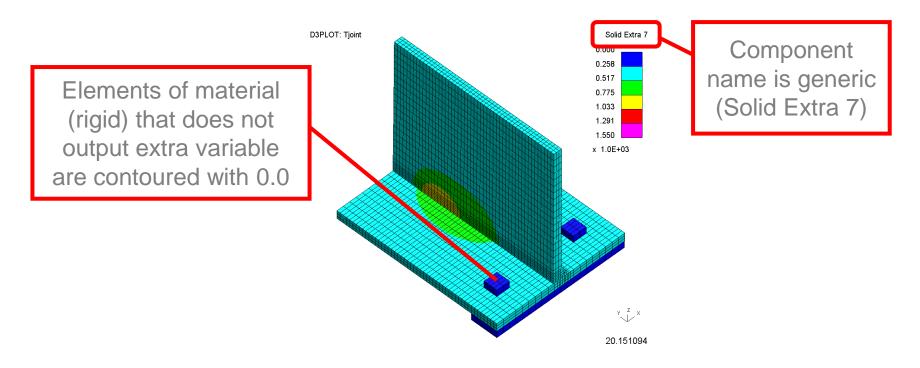

Extra variables written to PTF file for some materials by setting NEIPH or NEIPS on \*DATABASE\_EXTENT\_BINARY. D3PLOT supports these with some limitations.

Different variables on same plot can be confusing. For example plot on right shows Solid Extra 5 for 3 different materials:

- Current Yield Stress for MAT\_024 (cyan)
- Deformation Gradient for MAT\_002 (pink)
- Back Stress for MAT\_003 (blue)

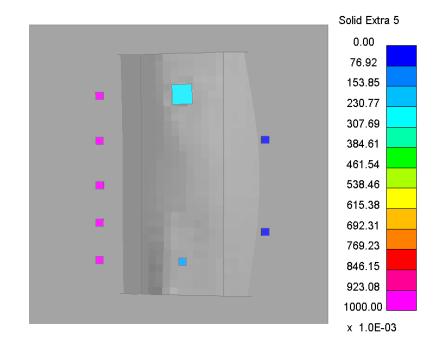

Support for extra variables enhanced in D3PLOT v15.

1. New "Material Properties" category with descriptive component names for extra variables, organised by material and element type if applicable

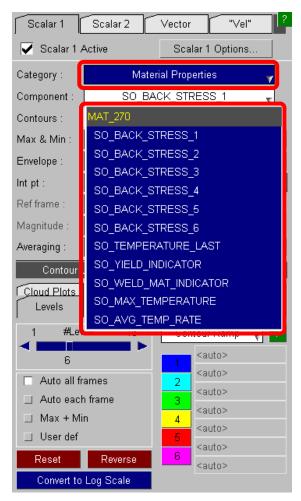

### **DEMO**

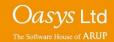

## Multi-Integration Point Solid Elements

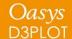

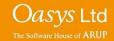

### Multi-Integration Point Solids

When NINTSLD on the \*DATABASE\_EXTENT\_BINARY card is set to 8, values for individual integration points are written for multi-integration point solid elements.

$$NINTSLD = 1$$

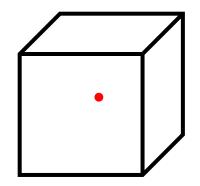

$$NINTSLD = 8$$

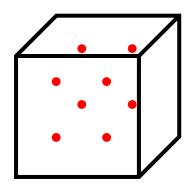

Previous versions of D3PLOT averaged multi-integration point solid element data to a single point, so it was not possible to plot each one at the same time to see the variation of data over an element.

In V15 D3PLOT this is now possible if a ZTF file has been written from PRIMER.

### Multi-Integration Point Solids - Plotting

How the integration point data is plotted is controlled via the existing popup on the DATA menu, which previously only controlled on plan integration points for thin shells

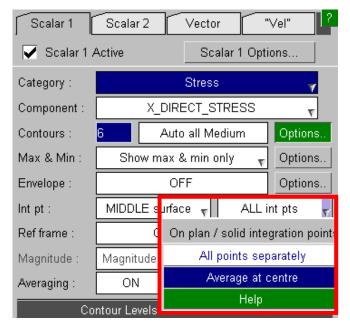

'Plot all points separately' (default) to see the data variation over the element:

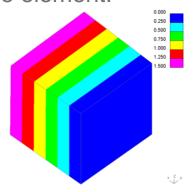

'Average at centre' to average the data to a single point on the element:

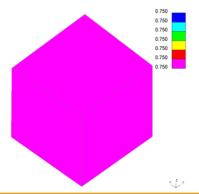

### Multi-Integration Point Solids - Plotting

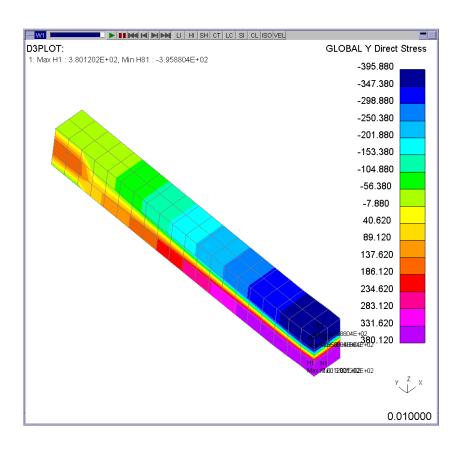

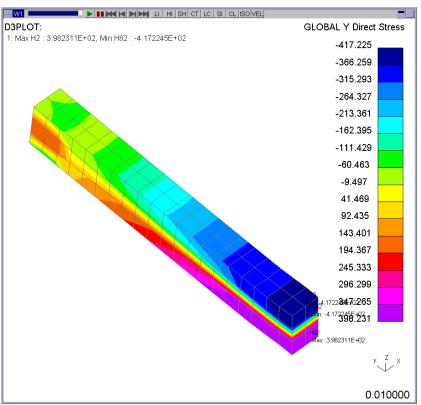

Averaged : min = -396

All: min = -417

### Multi-Integration Point Solids - Write Menu

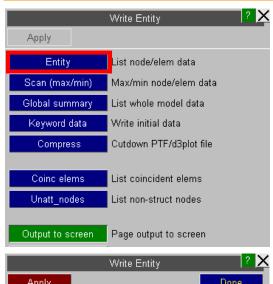

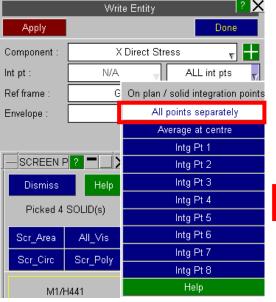

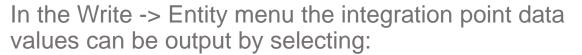

- All points separately (multiple values are output, one for each valid point). 'N/A' is written if the point does not have any valid data.
- Average at centre (single value).
- Individual integration point (single value).

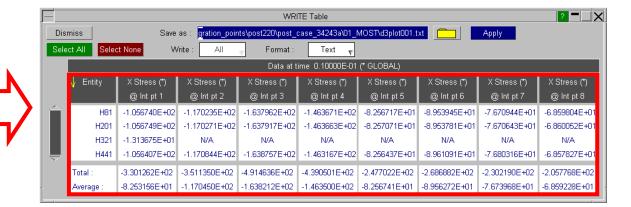

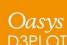

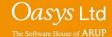

### Part-to-Part Measure

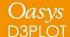

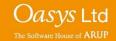

#### Material Extra Data

D3PLOT v14 can measure part-to-part distance. In D3PLOT v15 this can now be contoured.

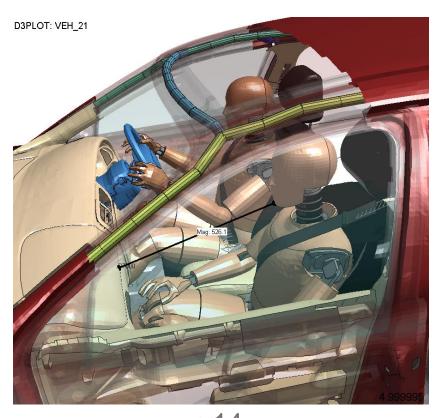

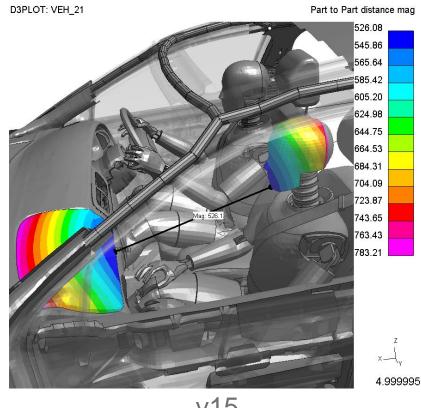

v15

## **DEMO**

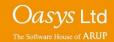

## **Attached**

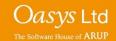

#### Attached – Types added

In Version 15 attached elements and parts can now be found through the following additional types:

- Nodal rigid bodies
- Constrained joints
- Constrained rigid bodies
- Tied contacts

In order for these types to be available a ZTF file must be generated with PRIMER v15

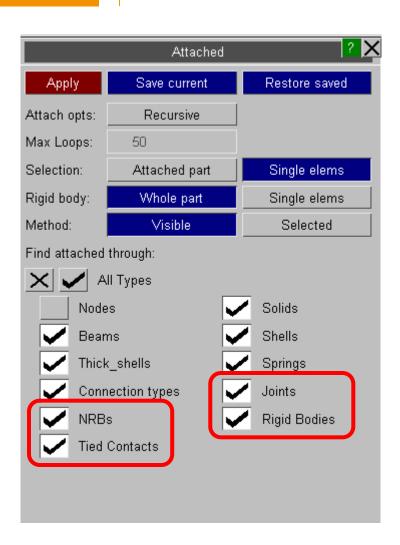

#### Attached – Types added

When rigid parts are found the user can select to either find "Single elements" or "Whole part". "Whole part" will find noncontiguous rigid parts. It is necessary to have a ZTF file for this option.

Shortcut key "j" has been set to default to Attached->Apply using whatever the current settings in the attached panel are, similar to PRIMER. This can be changed in the oa\_pref file.

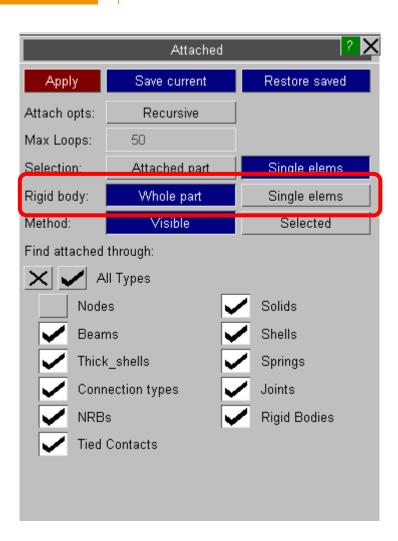

# Support for \*SET in D3PLOT

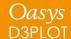

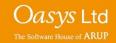

## \*SET\_XXXX

Support for \*SET\_XXXX definitions of the following types has been added to D3PLOT Version 15:

\*SET\_PART

\*SET\_NODE

\*SET\_BEAM

\*SET\_SOLID

\*SET\_SHELL

\*SET\_TSHELL

\*SET\_DISCRETE

These set definitions can be used to select items in the following menus:

Quick Pick

Blank

Write

XY Data

Part Tree

Set definitions are read from the ZTF, which must be generated in v15

#### \*SET\_xxxx - Blank / Write / XY-Data

In the new style object menus \*SET definitions can be selected via the menu list or interactively by picking them on the screen.

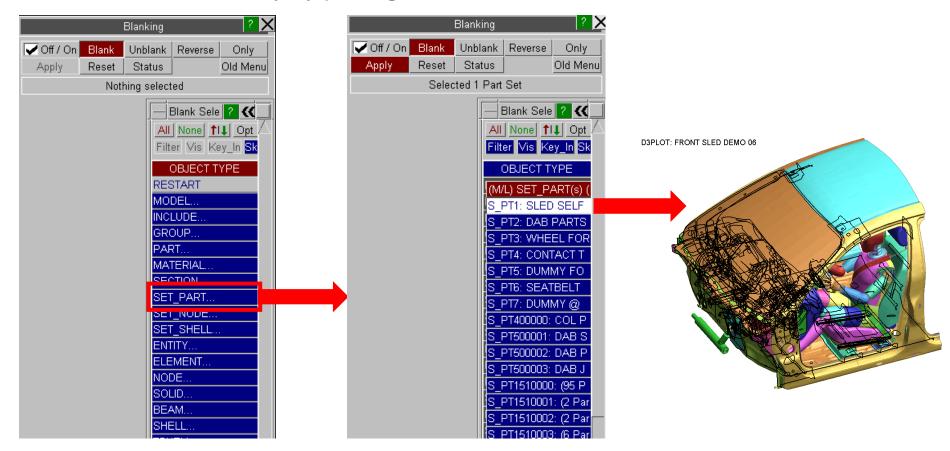

## **DEMO**

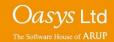

## **Enhanced Rendering**

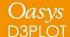

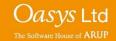

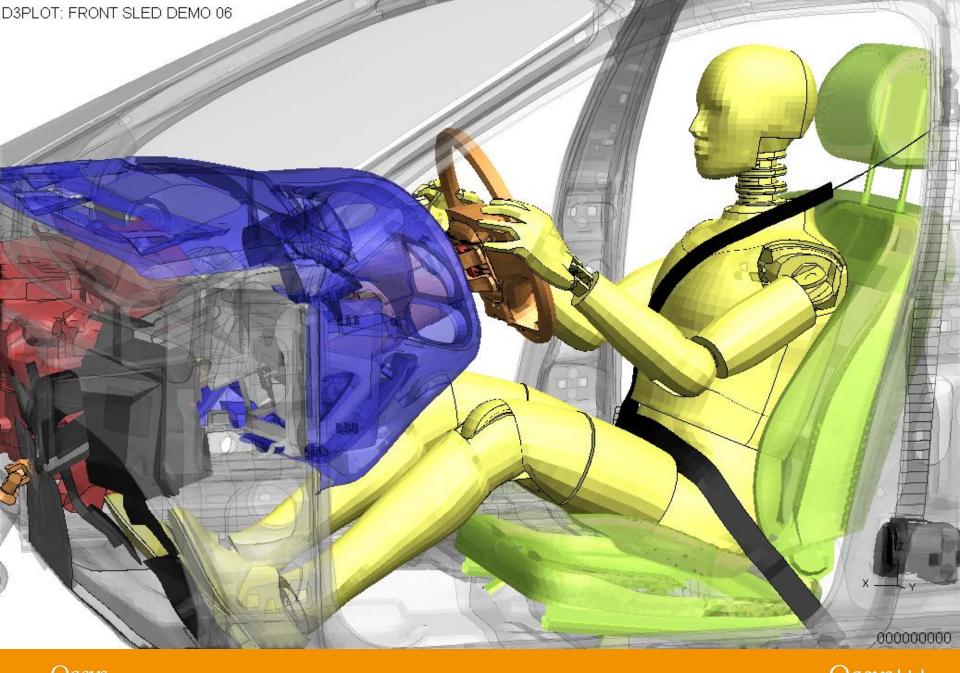

Oasys D3PLOT Oasys Ltd
The Software House of ARUP

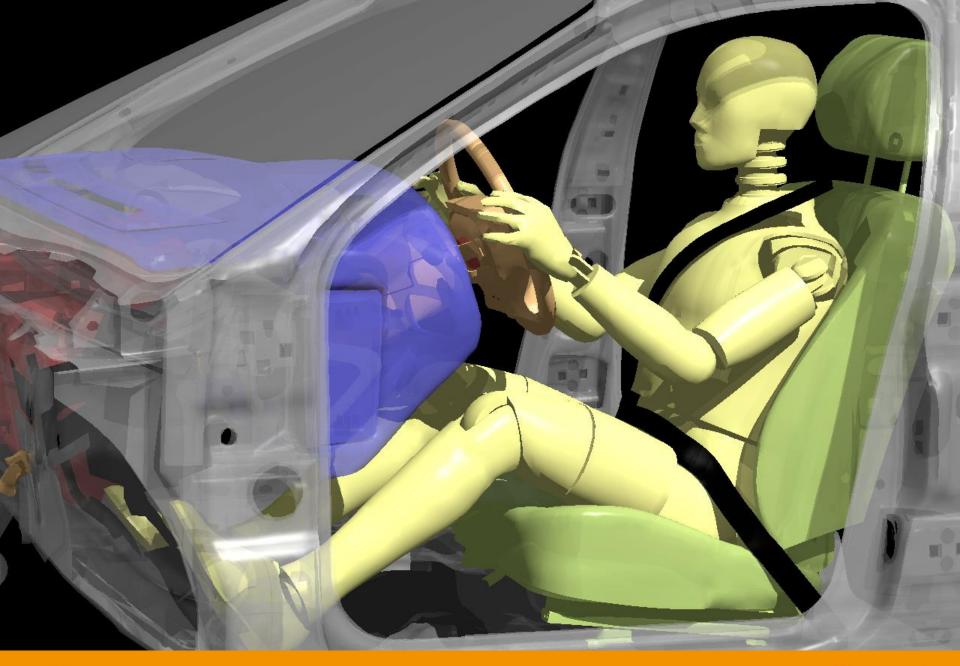

## T/HIS 15.0

## **Quick Find**

#### **Quick Find**

A 'Quick Find' feature has been added to allow users to search for and then quickly:

- Go to menus / functionality in T/HIS.
- Open tutorials

It can be accessed by clicking on the magnifying glass under the tools buttons or by pressing the '#' key.

Typing in the textbox brings up a list of found items that match the entered text. Items in the list can be selected by clicking on them or by using the up and down arrow keys and pressing enter. The selected item will then perform the task, e.g. open a menu.

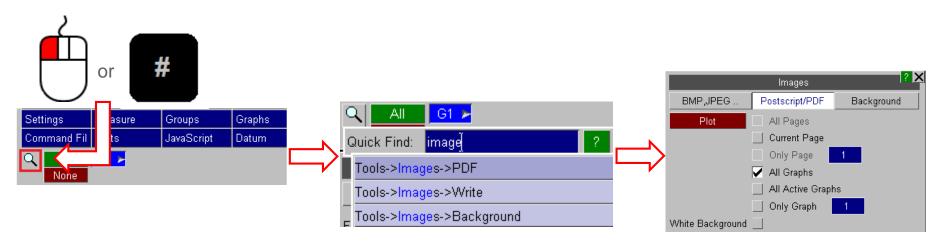

## **Curve History**

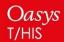

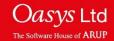

## **Curve History**

If a curve has been created in T/HIS by combining multiple curve operations then for some time it has been possible to view the curve history and modify it by right clicking on the curve and selecting "History".

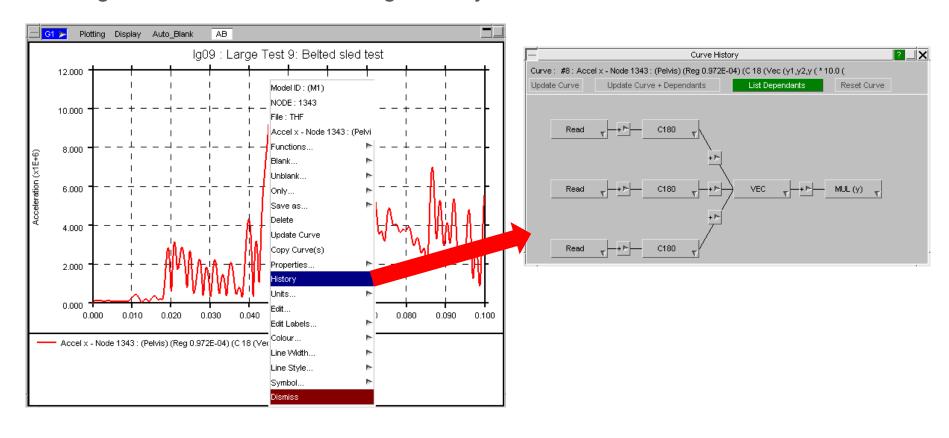

## **Curve History**

From version 15 onwards the button colours within the curve history window are now colour coded.

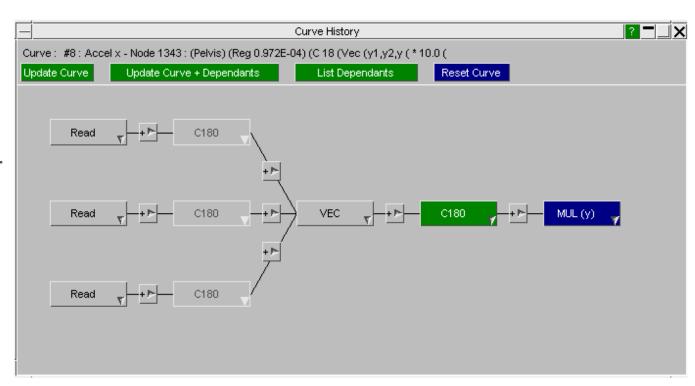

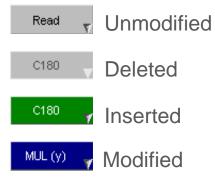

## **DEMO**

## **Display Changes**

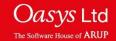

### **Grid Colour**

There's now the option to adjust the grid colour independently from the axis colour allowing for more visualisation options.

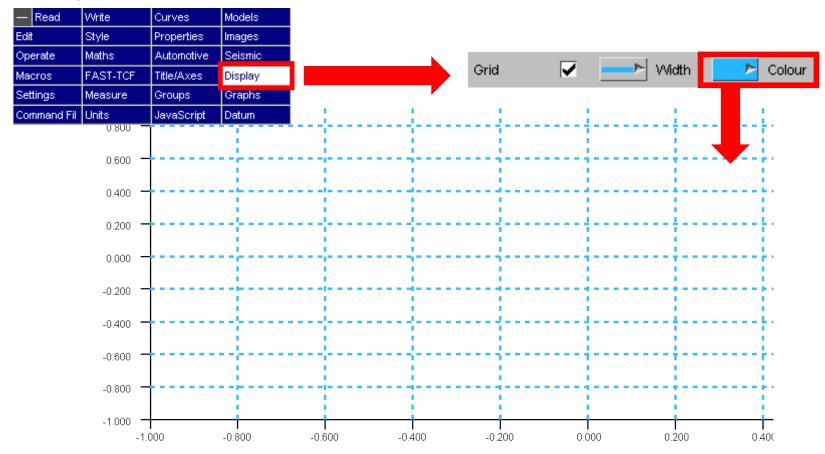

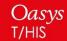

## **Datum Lines**

## Constant Y2 Datum Line option

There's now an additional option in the Datum Line menu for "Constant Y2"

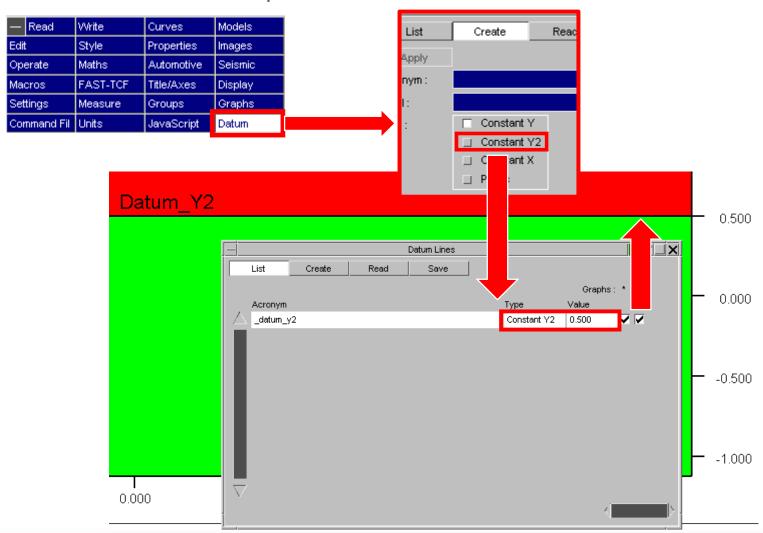

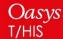

## **Preference Saving**

#### **New Preferences**

#### The following preferences have been added to T/HIS:

| • | curve | _property_ | number | format |
|---|-------|------------|--------|--------|
|   |       |            |        |        |

curve\_property\_dec\_places

x[y,y2]\_axis\_type

X[y]\_grid\_spacing\_off

X[y]\_grid\_spacing\_int

X[y]\_grid\_spacing\_auto

y2\_align\_zero

legend\_display\_lines

legend\_layout

legend\_columns

legend\_background\_colour

legend\_background\_trans

Number format option for curves

Number of decimal places to display for curves

Logarithmic or Linear Axis type

Offset for manual grid spacing (if chosen)

Interval of manual grid spacing (if chosen)

Toggle for manual/automatic grid spacing

Align Y2 with Y=0

Toggle for Display User Lines

Layout of the legend

Number of columns for the legend

Background Colour of the legend

Transparency value for the legend

### New Preferences contd.

| • fix_styles | Toggle for fixing display styles |
|--------------|----------------------------------|
|--------------|----------------------------------|

| • | bg_img_on | Toggle for turning | g a background image on |
|---|-----------|--------------------|-------------------------|
|---|-----------|--------------------|-------------------------|

| • | bg_img_path | Setting the path of a valid background image (if chosen) |  |
|---|-------------|----------------------------------------------------------|--|
|   |             |                                                          |  |

| • | bg_img_scale | Scaling option for | background image |
|---|--------------|--------------------|------------------|
|   |              |                    |                  |

| • | bg_img_pos | Tiled/Single image positioning for the background image |
|---|------------|---------------------------------------------------------|
|   |            |                                                         |

| lines_on | Toggle for line |
|----------|-----------------|
|          |                 |

| page_width | Page width (pixels) |
|------------|---------------------|
|------------|---------------------|

| • | window_layout | Layout of the automatic page I | layout |
|---|---------------|--------------------------------|--------|
|---|---------------|--------------------------------|--------|

### **Preference Saving**

In version 14 saving preferences can be quite a laborious task as each preference has to be saved individually. New to version 15 is the Preference Saving popup added to the Title/Axes, Display and Graphs menus.

The feature will evaluate the preferences of the selected graph and it will print non-default preferences to your oa\_pref file with just one click.

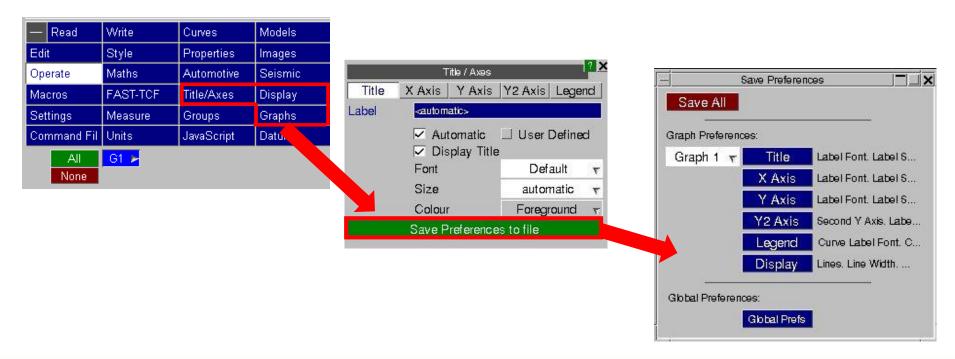

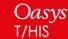

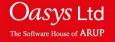

## **Scripting**

## JavaScript API – Visual Studio Intellisense

Writing JavaScripts can be time consuming when trying to remember which functions are available in which classes and the number and order of arguments in the functions. To find out, you would normally have to go searching for it in the manual and doing this over and over again is frustrating and time consuming.

One way to speed up writing scripts is to use software that provides information as you write your script. One such program is Visual Studio (produced by Microsoft) which uses something called 'Intellisense' to list objects, functions and parameters as you type, e.g.

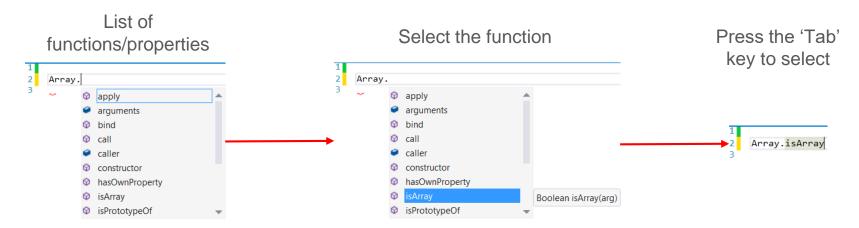

## JavaScript API – Visual Studio Intellisense

In v14 a *this.intellisense.js* file located in the '*Oasys 14/Intellisense*' directory could be used to provide Intellisense for the T/HIS JS API, e.g.

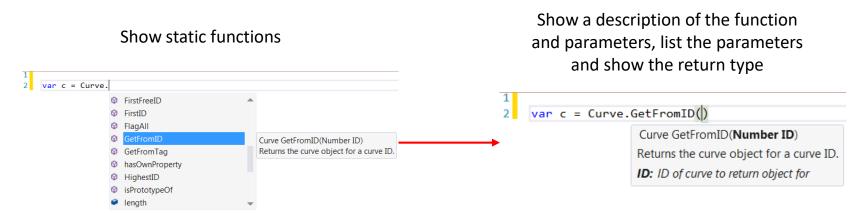

The latest version of Visual Studio can no longer use this file; it now uses a Typescript declaration file (\*.d.ts) instead. In v15 this is provided as well as the old file, so either version of Visual Studio can be used.

Note that Visual Studio downloads are large (a few GBytes) and an alternative is to use *Visual Studio Code*. This is a lightweight code editor with excellent support for JavaScript editing. We would recommend using this instead of Visual Studio. A word document in the *Oasys 15/Intellisense* directory gives instructions on how to download it and set things up to use the Intellisense file.

## New JavaScript additions

| Function      | Description                          |
|---------------|--------------------------------------|
| Curve.YatX () | Finds Y value for specified X value. |
| Curve.Nor2()  | Manual Normalise function (y)        |
| Curve.Nox2()  | Manual Normalise function (x)        |

## REPORTER 15.0

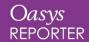

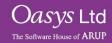

## **Standard Templates**

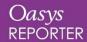

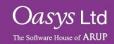

## **Standard Loadcase Templates**

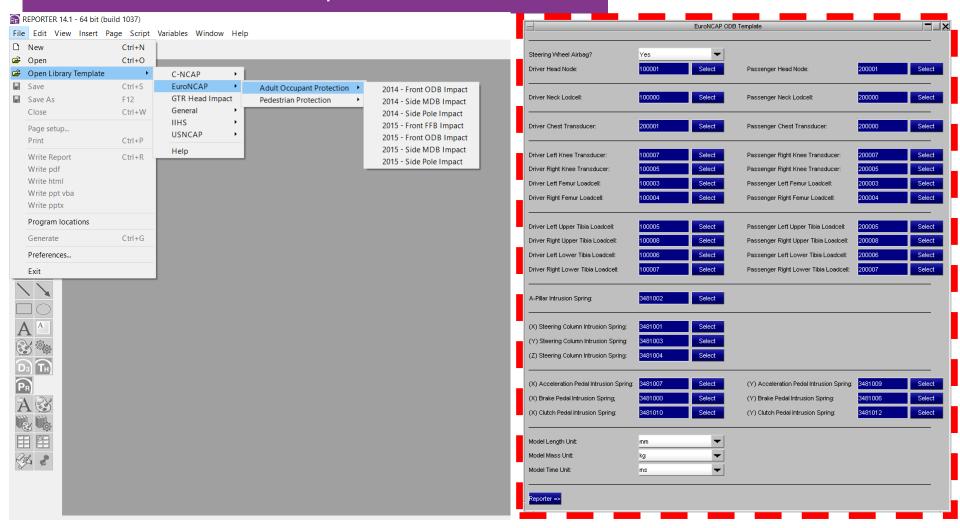

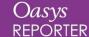

## Standard Loadcase Templates

The following new templates will be issued with Reporter Version 15:

- EURO-NCAP Front FFB Impact 2017
- EURO-NCAP Front ODB Impact 2017
- EURO-NCAP Side MDB Impact 2017
- EURO-NCAP Side Pole Impact 2017
- EURO-NCAP Head Impact 2017
- EURO-NCAP Leg Impact 2017
- IIHS Front Impact (ODB) 2017 (Version XVIII)
- IIHS Front Impact (SOB) 2017 (Version V)
- IIHS Side Impact (MDB) 2017 (Version X)

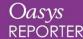

## IIHS Side Impact (MDB) 2017 (Version X)

#### IIHS Side MDB Impact - 2017 (Test), 2016 (Rating)

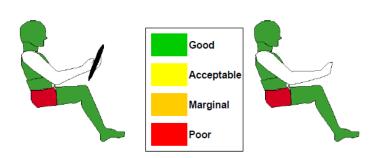

|                              | Driver | Passenger |
|------------------------------|--------|-----------|
| Head and Neck Rating         | GOOD   | GOOD      |
| Brust and Torso Rating       | GOOD   | GOOD      |
| Pelvis and Left Femur Rating | POOR   | POOR      |
| Head Protection Rating       | GOOD   |           |
| Structural Rating            | GO     | OD        |

The final rating is calculated by summing the individual scores and comparing it to the sliding scale defined in the protocol.

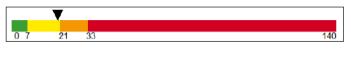

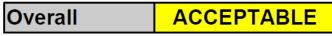

Job: iihs\_mdb.key 1/24

IIHS Side MDB Impact - 2017 (Test), 2016 (Rating)

#### **Qualitative Observations**

Some observations are subjective and cannot be calculated automatically from the analysis results.

The user needs to look at the results and decide what values should be applied.

Use the button below to change the values.

#### Refer to the protocol for guidelines on rating the head protection.

| Restraint              | Value |
|------------------------|-------|
| Head Protection Rating | GOOD  |

Refer to the protocol for guidelines on structural donwgrade for fue spill and high voltage battery asspects.

The structural rating should be lowered by one level for structural failure of B-pillar.

| Structural           | Value                |
|----------------------|----------------------|
| Structural Downgrade | Downgrade 0 Level(s) |
| Structural Rating    | GOOD                 |

Job; ihs mdb.key 2/24

IIHS Side MDB Impact - 2017 (Test), 2016 (Rating)

#### Head and Neck Assessment

|                                 | Driver |        | Passenger |        |
|---------------------------------|--------|--------|-----------|--------|
| HEAD                            | Value  | Rating | Value     | Rating |
| HIC15                           | 399.78 | GOOD   | 399.78    | GOOD   |
| HIC15 start time - s            | 0.064  |        | 0.064     |        |
| HIC15 end time - s              | 0.068  |        | 0.068     |        |
| Head Rating                     | GOOD   |        | GOOD      |        |
|                                 |        |        |           |        |
|                                 | Driver |        | Passenger |        |
| NECK                            | Value  | Rating | Value     | Rating |
| Tension - kN                    | 0.381  | GOOD   | 0.432     | GOOD   |
| Compression - kN                | 0.876  | GOOD   | 0.724     | GOOD   |
| Tension level exceeded - kN     | 0.381  | GOOD   | 0.432     | GOOD   |
| duration of exceedence - ms     | 0.00   |        | 0.00      |        |
| Compression level exceeded - kN | 0.876  | GOOD   | 0.724     | GOOD   |
| duration of exceedence - ms     | 0.00   |        | 0.00      |        |
| Shear level exceeded - kN       | 0.305  | GOOD   | 0.333     | GOOD   |
| duration of exceedence - ms     | 0.00   |        | 0.00      |        |
| Neck Rating                     | GOOD   |        |           | GOOD   |

The overall rating is the lowest of the individual ratings.

Head and Neck Rating GOOD GOOD

IIHS Side MDB Impact - 2017 (Test), 2016 (Rating)

#### Torso Assessment

| CHEST                    | Driver |        | Par   | Passenger |  |
|--------------------------|--------|--------|-------|-----------|--|
|                          | Value  | Rating | Value | Rating    |  |
| Rib deflection - mm      | 4.781  | GOOD   | 4.781 | GOOD      |  |
| Deflection Rate - m/s    | 1.046  | GOOD   | 1.046 | GOOD      |  |
| Viscous criterion - m/s  | 0.043  | GOOD   | 0.043 | GOOD      |  |
| Max. Shoulder deflection | 2.517  |        | 2.517 |           |  |

The overall rating for the Chest is the lowest of the individual ratings.

est Rating GOOD GOOD

## Standard templates

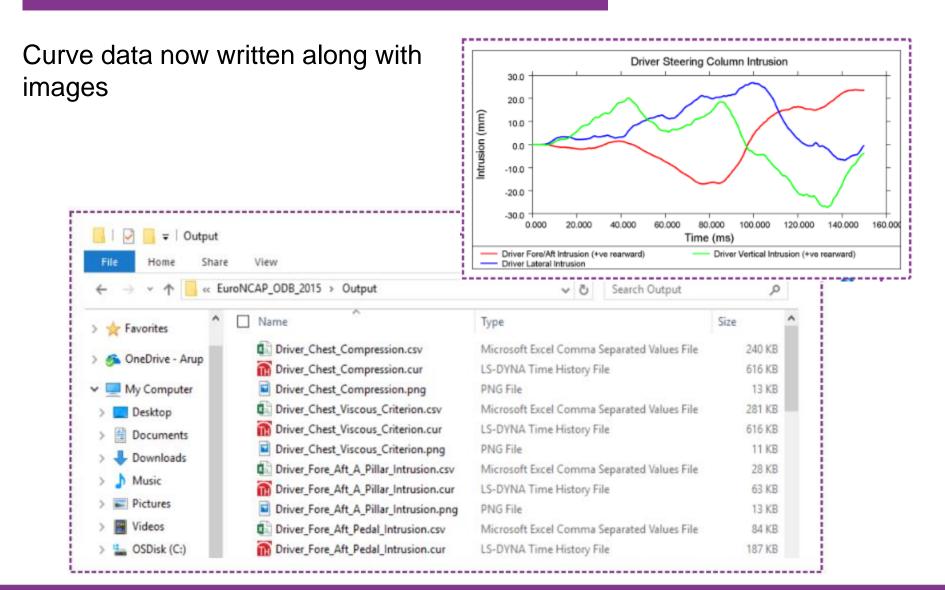

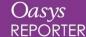

## Standard templates

The input for occupant head nodes can now accept three accelerometers rather than one

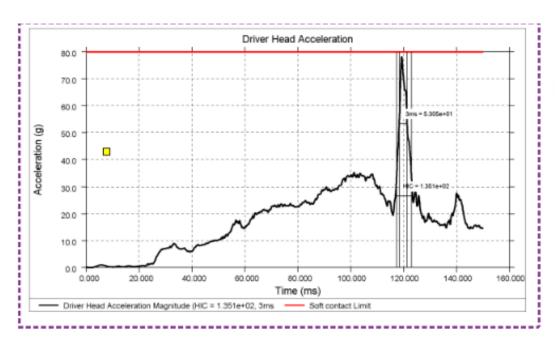

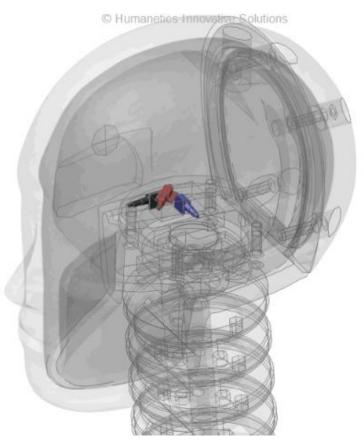

## Standard templates

Adult Occupant Protection will include rear passengers

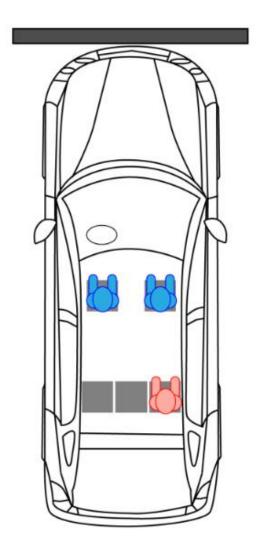

## Margins and justification in Autotables

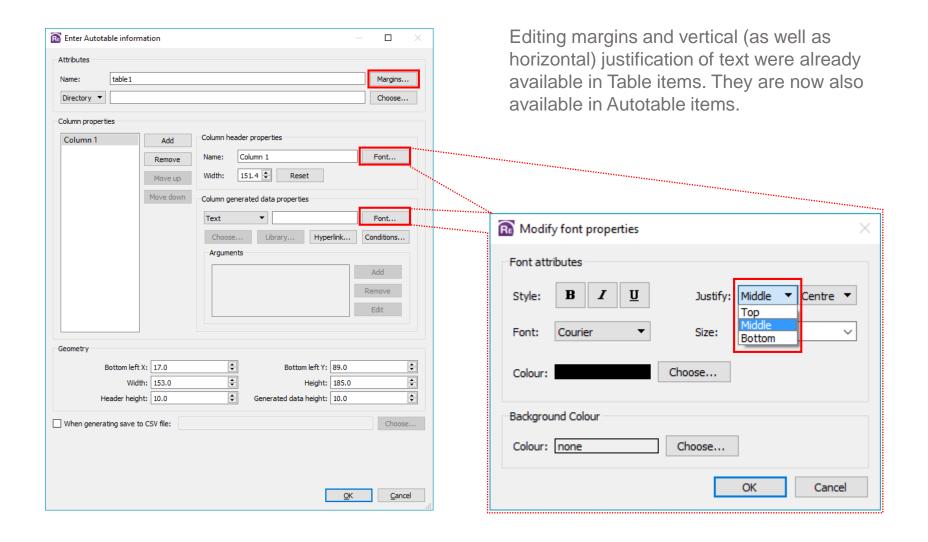

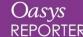

## Embedded images

A checkbox has been added in the Image item dialog. When selected, the image file is embedded directly into the template.

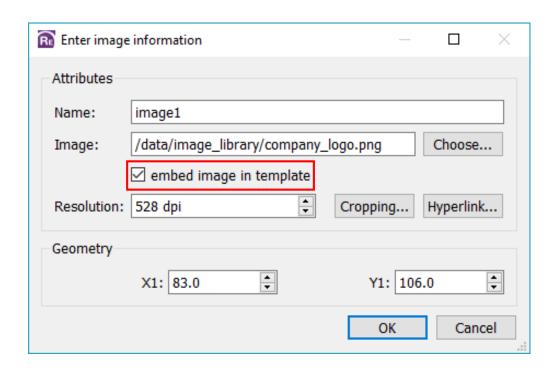

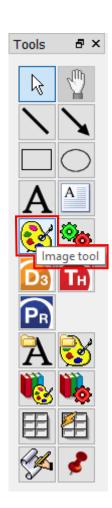

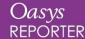

## **Button Scripts**

A checkbox has been added in the Script item dialog to skip the generation of button scripts when a template or page is generated. This means that button scripts can now be configured to run only when clicked.

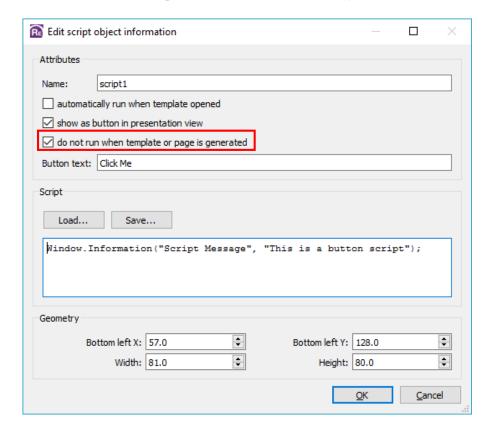

## **DEMO**

### **Contact Information**

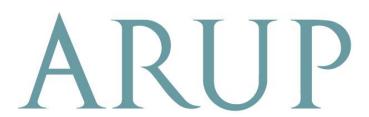

www.arup.com/dyna

#### For more information please contact the following:

| UK:                     | China:                   | India:                        |
|-------------------------|--------------------------|-------------------------------|
| Arup                    | Arup                     | Arup                          |
| The Arup Campus         | 39/F-41/F Huai Hai Plaza | Plot No. 39, Ananth Info Park |
| Blythe Valley Park      | Huai Hai Road (M)        | Opposite Oracle Campus        |
| Solihull, West Midlands | Shanghai                 | HiTec City-Phase II           |
| B90 8AE                 | China 200031             | Madhapur                      |
| UK                      |                          | Hyderabad - 500081            |
|                         |                          | India                         |
| T +44 (0)121 213 3399   | T +86 21 3118 8934       | T +91 (0) 40 44369797 / 8     |
| dyna.support@arup.com   | china.support@arup.com   | india.support@arup.com        |

or contact your local Oasys distributor

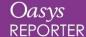